# **Procedure to upgrade firmware in [..]** 20.01.2019 00:22:22

## **FAQ-Artikel-Ausdruck**

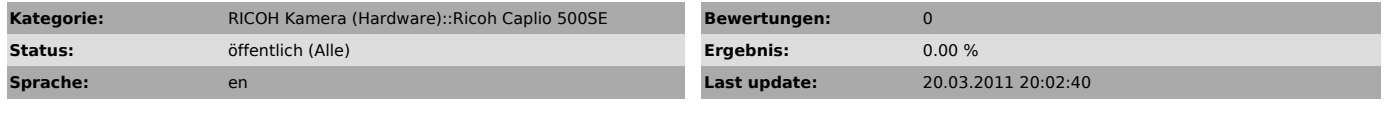

*Keywords*

Firmware, Upgrade, Installation, RICOH, Caplio, 500SE, GPS, Modul

#### *Symptom (öffentlich)*

I have downloaded the latest firmware- and software versions for the GPS module (Se2), but I do not know how to install it .

# *Problem (öffentlich)*

For the installation of the firmware you have to follow some installation steps.

### *Solution (öffentlich)*

Please download the latest firmware for the Se2.c GPS module and the EKA software "SE2GC Control Center" as a zip archive. You can find the zip-files<br>ready for download within the FAQ's "Current firmware and software versions<br>for the Ricoh Caplio 500 SE and modules" Ensure that you download t archive.

Thereafter please follow the following steps:

- Unzip the folder"SE2GC\_software\_und\_firmware.zip" - Unzip the folder "SE2GC software 1.6.zip"

- Run the setup.exe to install the SE2GC Control Center. - To start the software go to the Start menu and start "Eka Technologies" > "SE2GC Control Center".

- Unzip the folder,,SE2GC firmware 10.65.zip" into a desired folder. Than you<br>are able to embed the"se2gc.hex" file within the Control Center.<br>- To update the firmware, start the camera and connect the SE2GC GPS module to the computer.

- Please use the right USB port on the GPSmodule (There is NO camera icon displayed on).

- To ensure a well working process, we recommend to connect no more mass storage devices to the PC . - When the module is detected by the PC, all functions will be activated

automatically in the Control Center.

- Press the "Update"-button and select the "se2gc.hex" file to start the

update. - The update process starts automatically and usually takes 1-2 minutes. - During the process, the indicator on SE2GC modul lights red.

Please do not remove the cable during the operation.

- If the operation was completed successfully, please disconnect the camera and turn it off.

- Connect the GPS module again with the PC and start the "SE2GC Control Center

- Select for the Device Mode now SE-1/SE-3 (Legacy) Mode and press Apply

- Disconnect the camera and turn it off. - The SE2GC module is now upgraded and ready for use.

Do not forget to upgrade also the firmware for your Ricoh Caplio 500 SE camera!!